# **Kom igång med Outlook och Authenticator i iPad för politiker**

Det här är en guide specifikt för hur du kommer igång med appen Outlook för att använda din e-post i din surfplatta om du har en iPad som är konfigurerad och hanterad av kommunen. Det gäller bland annat då politikerplattor, men även en del andra telefoner och surfplattor. Om du inte har en telefon eller platta som är konfigurerad på det här viset använder du dig istället av dessa guider:

[Konfigurera telefon för 2-stegs verifiering med app](https://it.eskilstuna.se/KnowledgeBase/View/110#!/)

#### [Komma igång med Outlook-appen i mobiltelefon](https://it.eskilstuna.se/KnowledgeBase/View/127#!/)

Det går alldeles utmärkt att följa dessa två guider för vilken telefon eller platta som helst, men de innehåller en del steg som du inte behöver göra om du har en konfigurerad enhet. Så det bör vara enklare att följa den här guiden om så är fallet.

#### **Steg 1 - Konfigurera Multifaktorsautentisering (Authenticator-appen):**

- 1. Använd en dator för de första stegen. Du kommer nämligen att behöva fotografera en QR-kod från din platta eller telefon, och den kan inte fota sig själv. Det behöver inte vara en kommundator, utan en privat dator fungerar också, så länge du har internetanslutning på den. [Gå in på följande sida på din dator:](https://aka.ms/mfasetup) <https://aka.ms/mfasetup>
- 2. Skriv in din e-postadress (förnamn.efternamn@eskilstuna.se) och tryck på "Nästa"

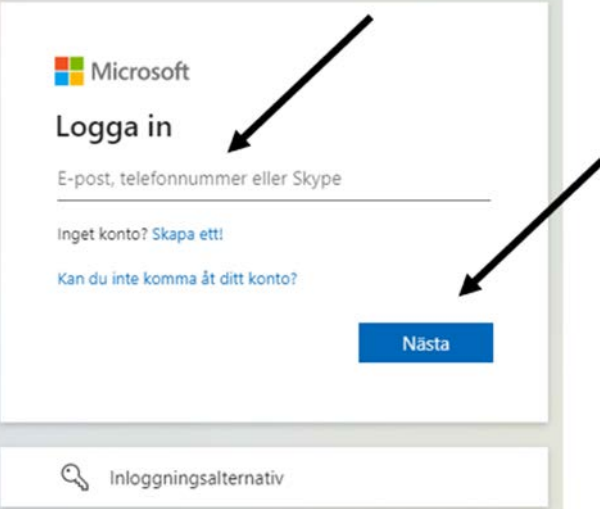

3. Fyll i ditt lösenord till e-posten och klicka på "Logga in"

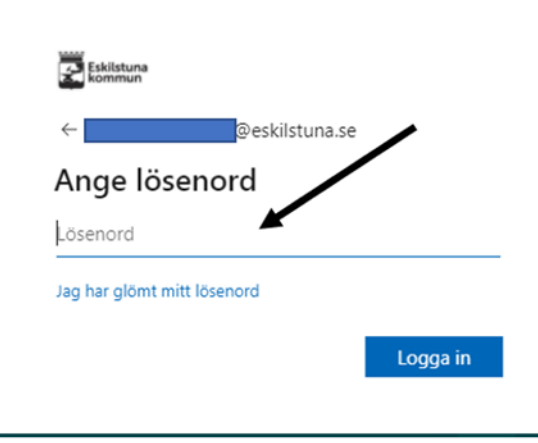

4. Efter inloggning ska du komma till följande bild (se nedan). Tryck på "Nästa"

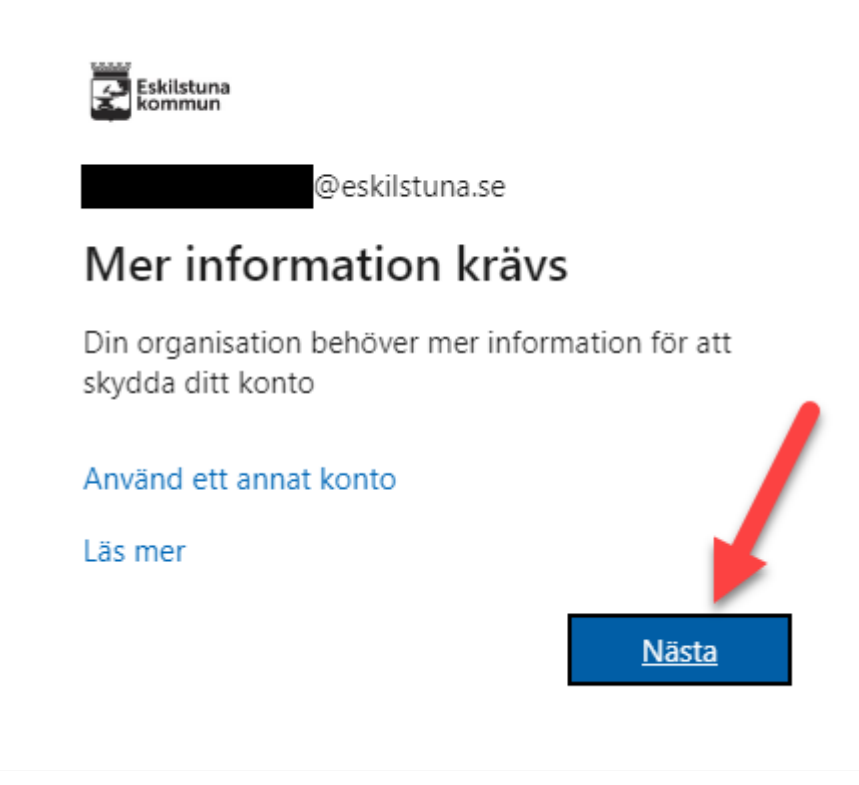

5. Nästa steg säger till dig att hämta appen "Microsoft Authenticator". Eftersom du har en förkonfigurerad iPad ska denna redan finnas installerad i sin iPad, så du kan i det här steget bara klicka på "Nästa":

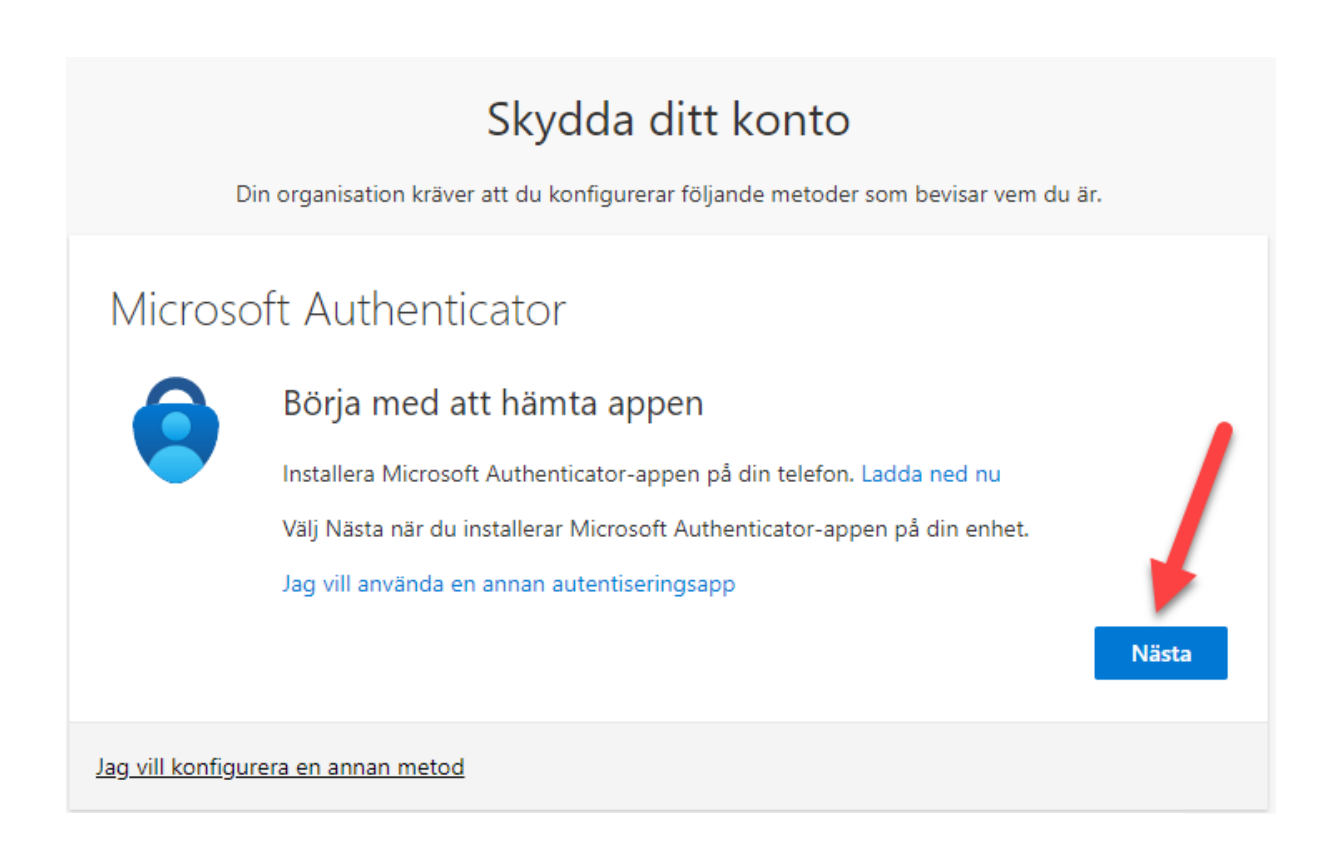

6. Nu är det dags att ta fram din iPad. Bland dina appar eller i Företagsportalen bör du hitta en app som heter Authenticator, gå in på den. Välj där att skapa ett nytt konto för arbete eller skola. Klicka sedan på Nästa på datorn:

# Skydda ditt konto

Din organisation kräver att du konfigurerar följande metoder som bevisar vem du är.

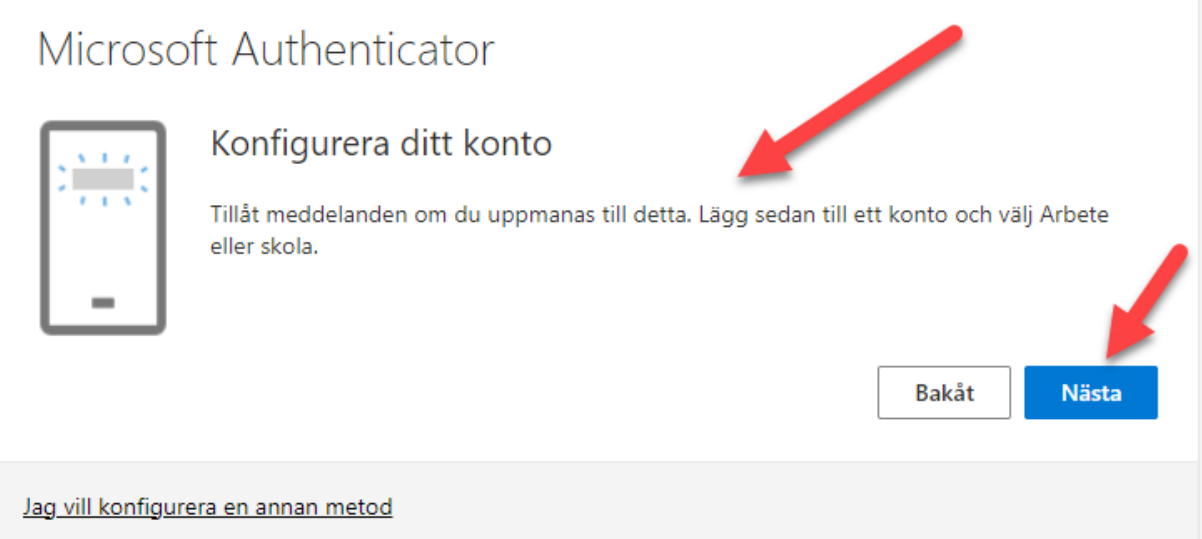

7. På din iPad/telefon: Tillåt att appen får tillgång till din kamera och rikta mobilens kamera mot QR-koden som du ser på sidan du loggade in på på din dator. På datorn: Klicka sedan på "Nästa"

## Skydda ditt konto

Din organisation kräver att du konfigurerar följande metoder som bevisar vem du är.

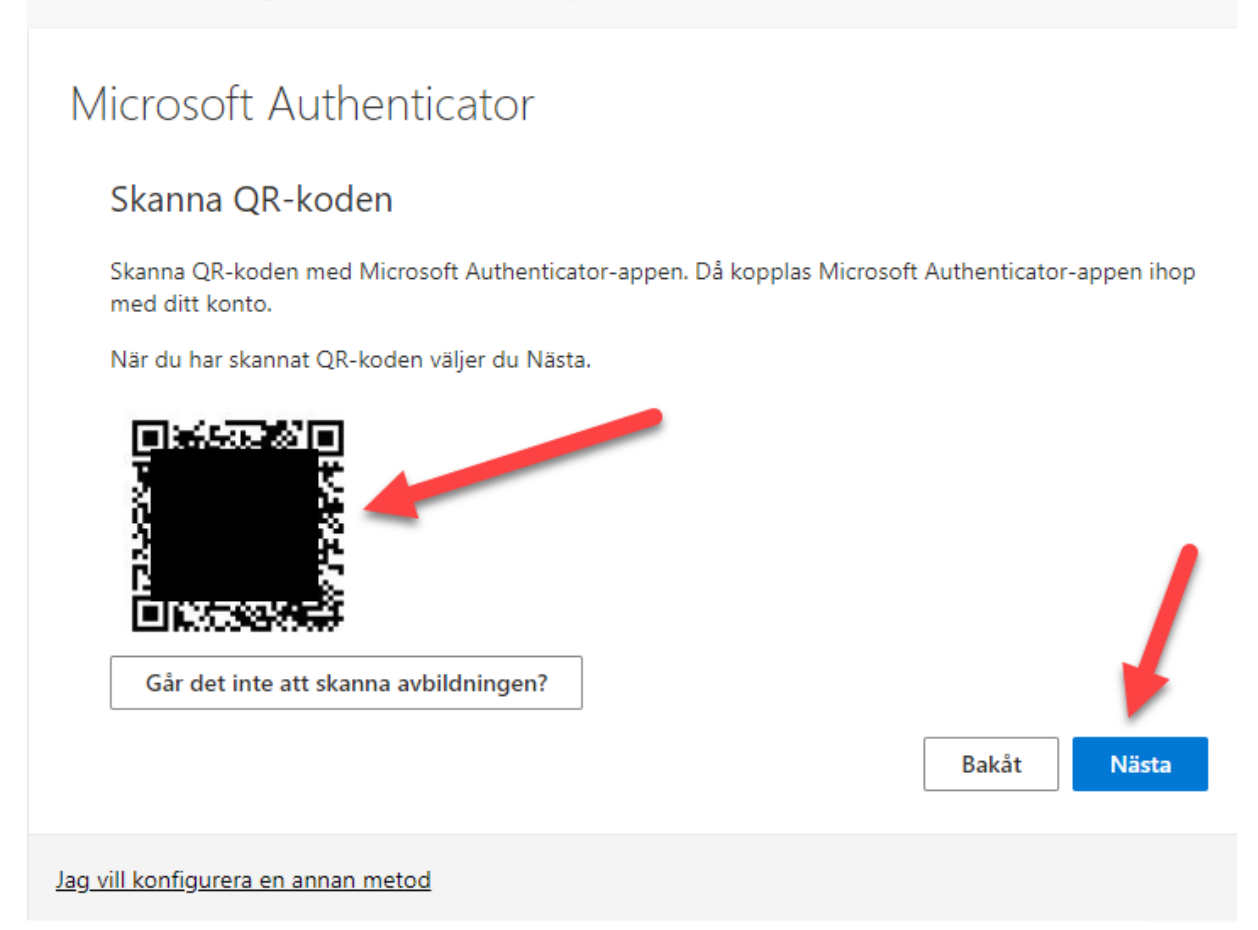

8. Nu skickas en förfrågan till din platta/telefon att "Godkänna". Tryck på "Godkänn" på mobilen. Om appen frågar efter låskoden så menar den låskoden till plattan/telefonen.

När förfrågan har godkänts är allt klart och följande ruta bör komma upp på din dator:

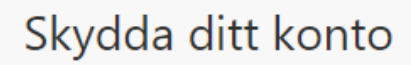

Din organisation kräver att du konfigurerar följande metoder som bevisar vem du är.

#### Klart!

Bra jobbat! Du har konfigurerat din säkerhetsinformation. Välj Klar om du vill fortsätta att logga in.

Standardinloggningsmetod:

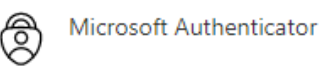

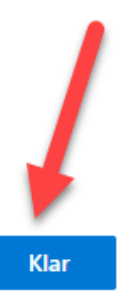

#### **Steg 2: Ta bort ditt konto i Outlook-appen**

**OBS!** Detta behöver du bara göra om du använt appen tidigare och något inte fungerar som det ska. Om det är första gången du använder Outlook kan du hoppa över hela denna del och gå direkt till "Steg 3: Lägg till konto i Outlook" lite längre ner.

1. Öppna appen "Outlook" i din platta/telefon:

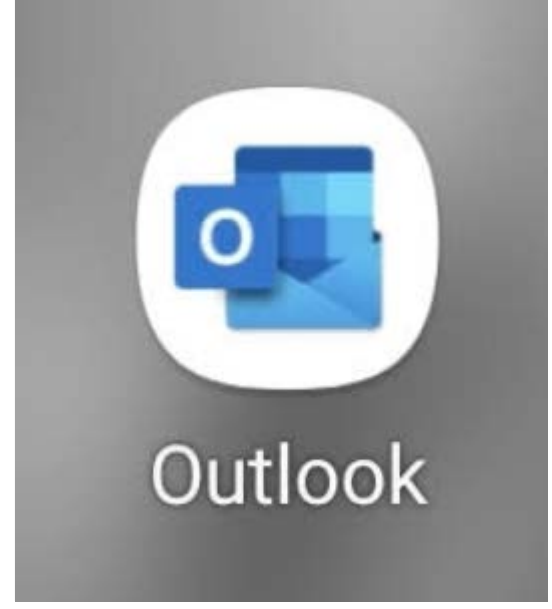

2. Klicka på Exchange-ikonen högst upp i övre vänstra hörnet:

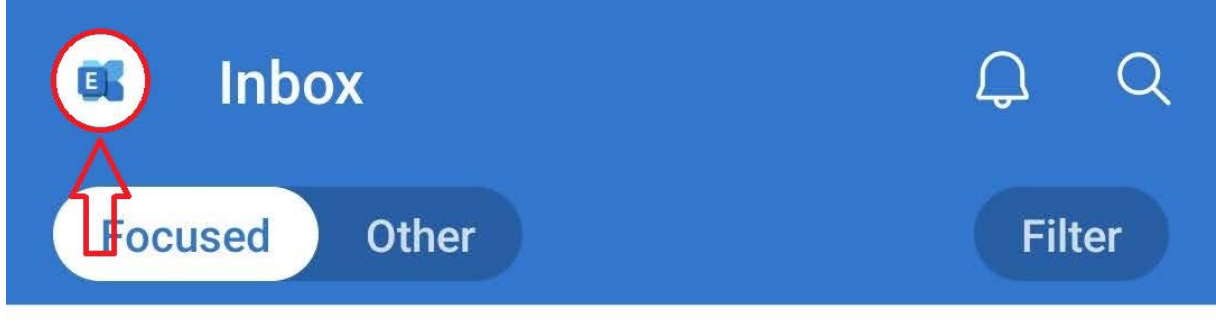

## Last week

3. Klicka på kugghjulet längst ner i vänstra nedre hörnet:

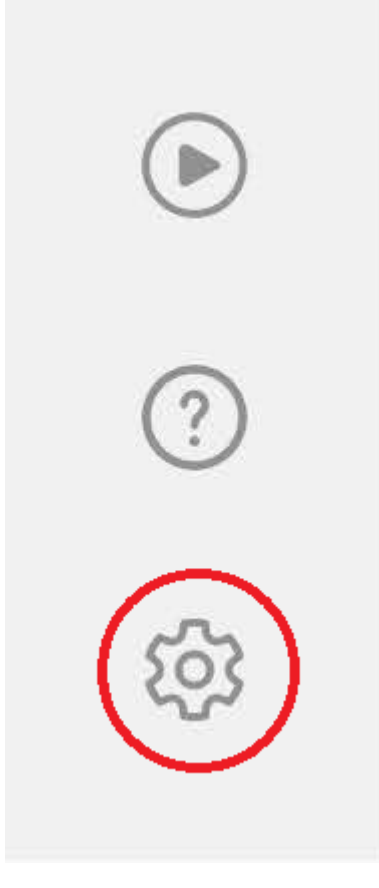

4. Klicka sedan på din e-postadress under "Email accounts" / "E-postkonton":

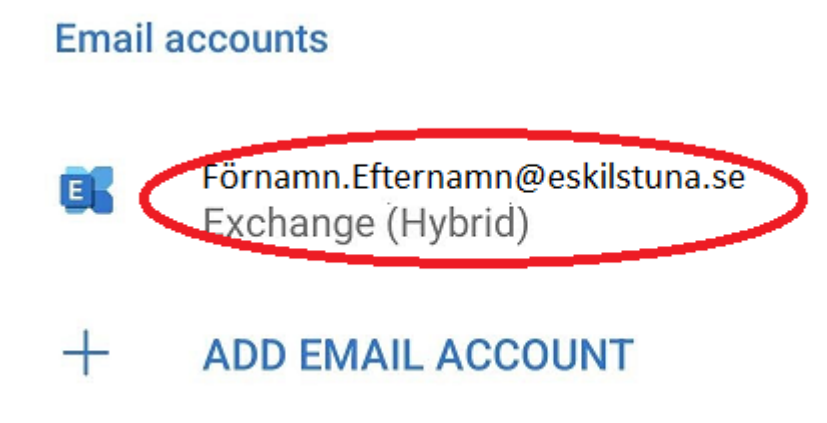

5. Klicka på "Delete account" / "Ta bort konto" :

Sync issues? Try resetting your account.

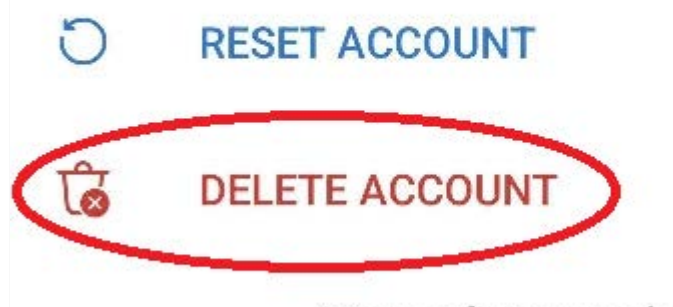

Microsoft sync technology

6. Se till att det översta valet är markerat (Delete from this device, se nummer 1 nedan) och klicka sedan på Delete (nummer 2 nedan):

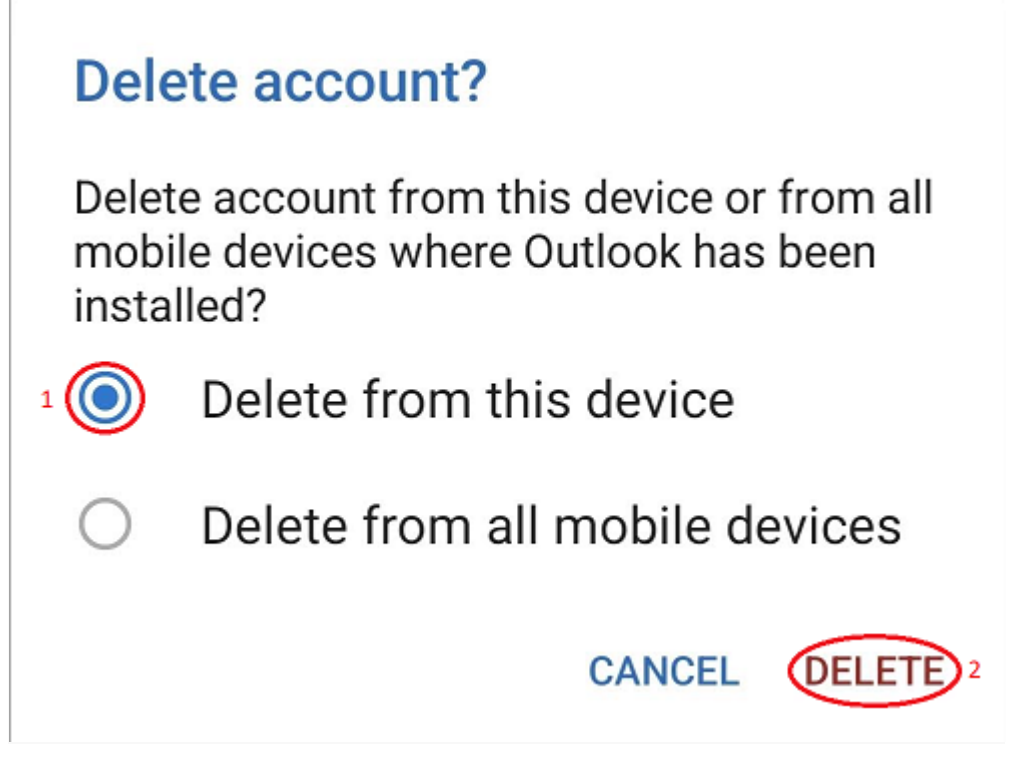

Gå sedan vidare till nästa steg, "Lägga till ditt konto i Outlook-appen" nedan för att lägga till ditt konto på nytt.

# **Steg 3: Lägg till ditt konto i Outlook-appen**

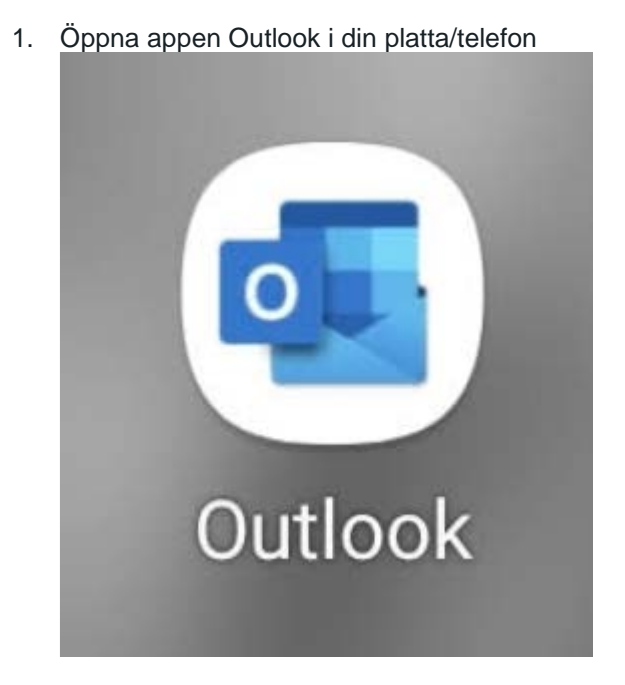

2. Om det är första gången du öppnar appen kommer du att komma till följande välkomstskärm. Tryck på "Add account" ("Lägg till konto")

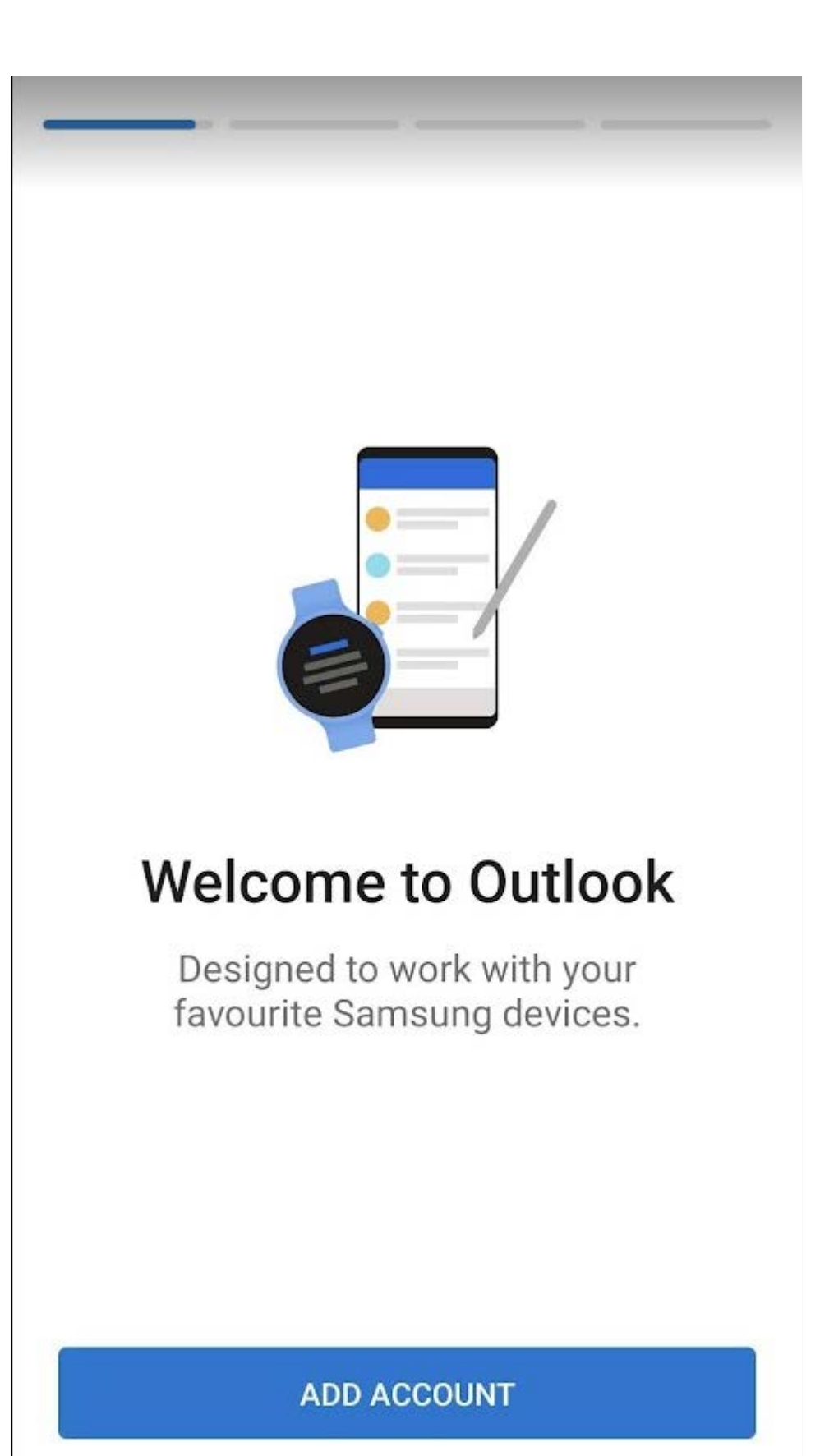

**CREATE NEW ACCOUNT** 

3. Fyll i din e-postadress i fält 1 på bilden nedan. Tryck sedan på "Continue"/"Fortsätt" längst ned (nummer 2 i bilden nedan)

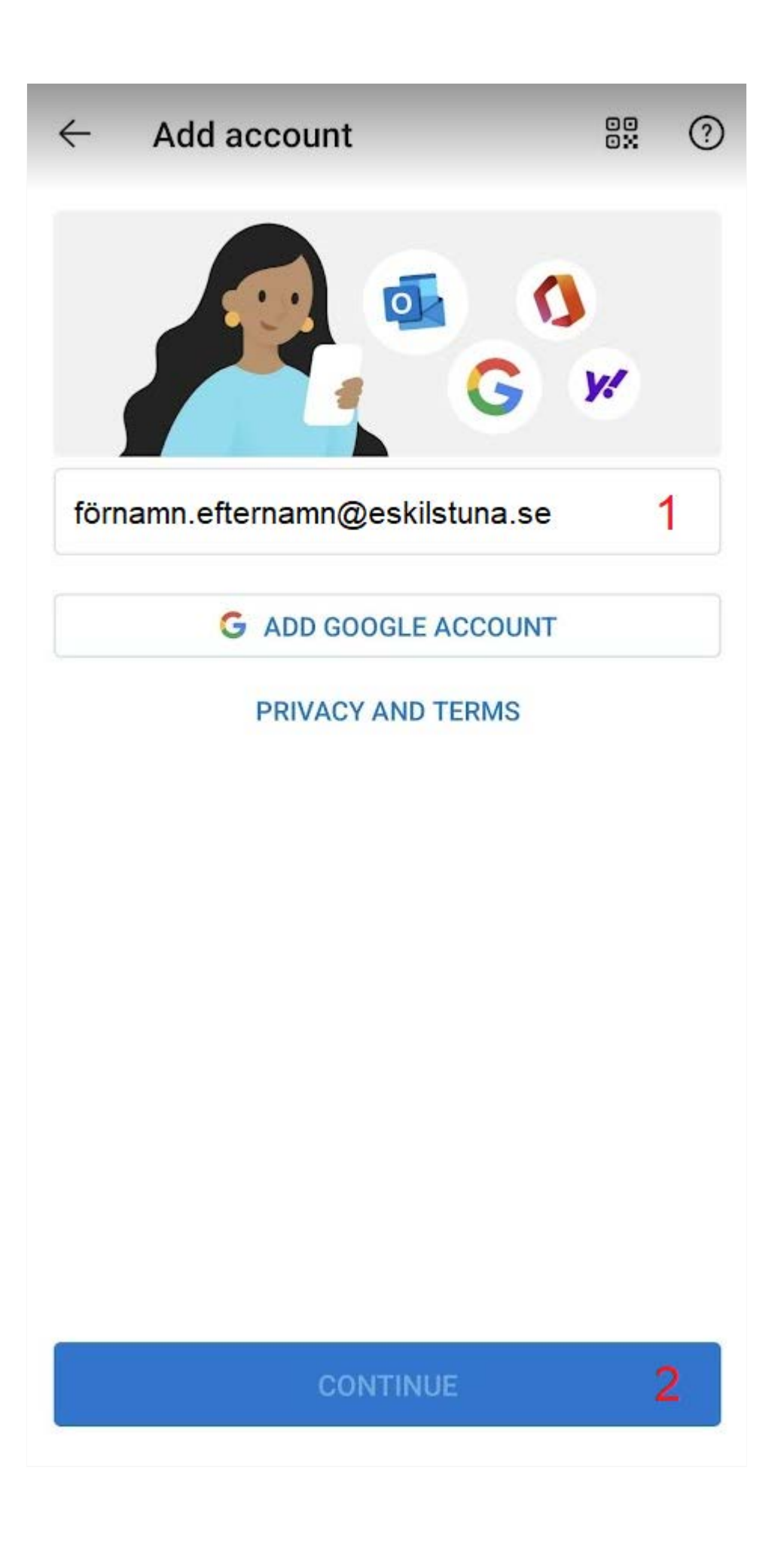

4. Välj "Exchange" på följande sida (om det dyker upp, i många fall känner appen av vad det är för typ av konto automatiskt, då hoppar den över följande två sidor):

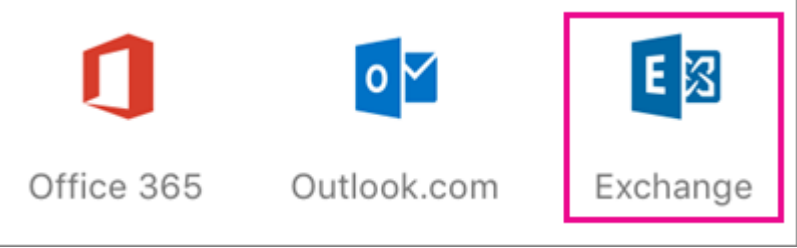

5. Fyll sedan i server/användaruppgifterna som i bilden nedan om det kommer upp:

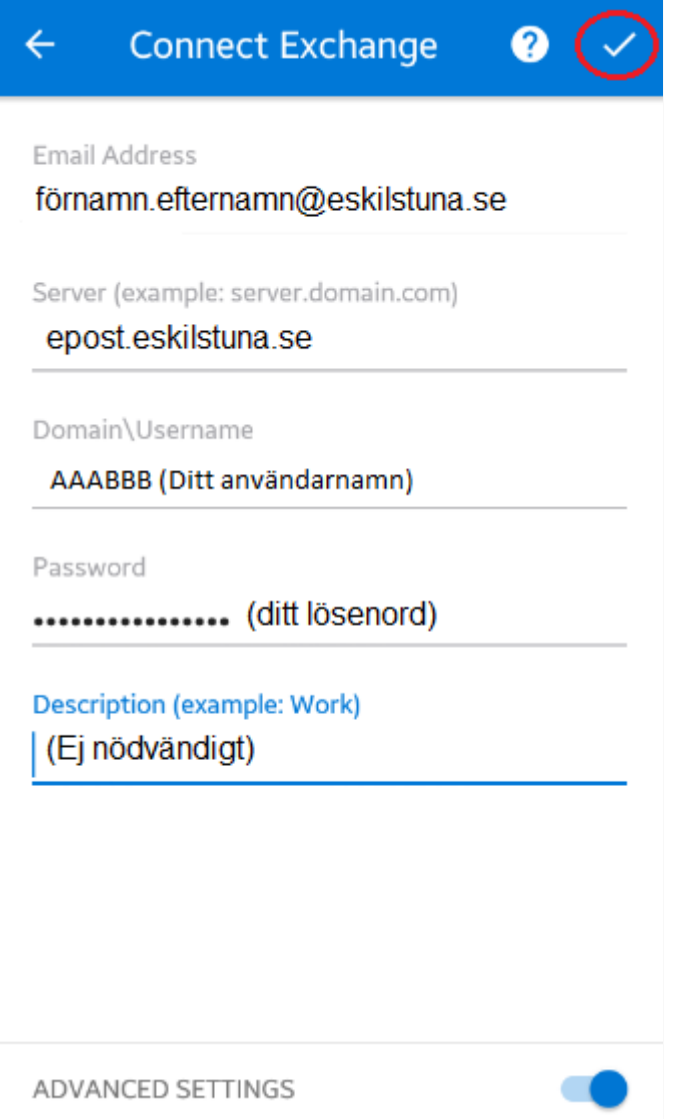

Email address: Din e-postadress, bör redan vara ifylld, skriv annars in den här. Server: epost.eskilstuna.se

Domain\Username: eskilstuna.se\ditt användarnamn (ex. eskilstuna.se\JOHAND, notera att det är ett bakvänt snedstreck, inte ett vanligt)

Password: Ditt lösenord

Description: Beskrivning, behövs inte om du bara använder ett konto, men du kan skriva till exempel "Jobbmejl" om du även har din privata e-post i telefonen.

Klicka sedan på bocken högst upp till höger (markerad med rött i bilden ovanför)

6. Du får sedan upp följande ruta, notera/kom ihåg siffrorna som står. Detta steg är bara aktuellt om du inte är ansluten mot kommunens nätverk.

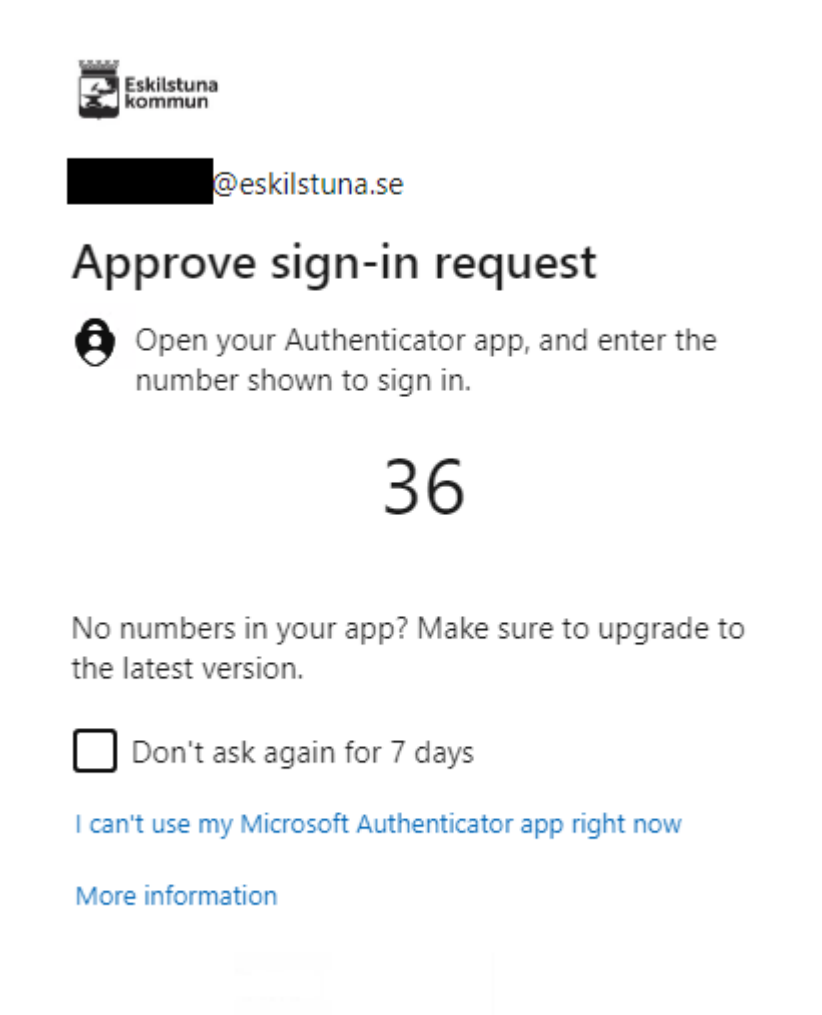

- 7. Gå till din Authenticator-app i plattan/telefonen, fyll i siffrorna ovan och verifiera dig med din PIN-kod, fingeravtryck, eller liknande (beroende på hur du ställt in din Authenticator). Detta steg är endast aktuellt om du inte är ansluten till kommunens nätverk.
- 8. Gå tillbaka till Outlook-appen, du ska nu vara inloggad och appen ska börja läsa in dina brevlådor, kalendrar, etc. Detta kan ta några minuter.